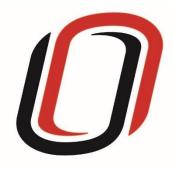

### UNIVERSITY OF NEBRASKA AT OMAHA JUVENILE JUSTICE INSTITUTE

JCMS User Guide

Family Support Programs

6/30/2021

### Family Support User Guide

### Quarterly Reporting Checklist – JCMS programs

Quarterly - Make sure your individual youth data is entered and up to date in JCMS. Please note that you don't have to wait until quarterly reporting to enter data - the JCMS was designed to be utilized as a case management system so you can enter youth as soon as they are referred to or enrolled in your program.

Quarterly - Complete the three-question narrative in JCMS (see below for walkthrough document). Please complete a narrative even if youth were not served during that quarter.

Annually - Complete program-level annual report (available at the end of each fiscal year)

Welcome to JCMS!

If, at any point, a definition is needed to enter data, please refer to JJI's webinar or the JCMS Codebook Program Definitions.

To access JCMS go to <a href="ncjis.nebraska.gov">ncjis.nebraska.gov</a>. You must have a Crime Commission Certificate on your computer to access JCMS. If you have not yet installed your certificate, follow the installation instructions you received with your certificate. If you need a certificate, contact JJI.

Click the "Login" button.

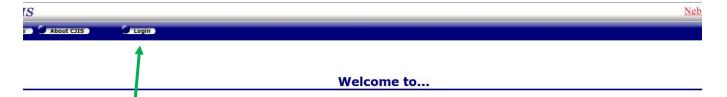

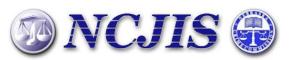

The Nebraska Criminal Justice Information System is a cooperative project between state and local criminal justice agencies within the state of Nebraska. This project is hosted by the Nebraska Crime Commission.

Contac

You will be prompted to select a certificate from the list of certificates you have on your computer - you may only have one, you may have more than one. If you report for multiple counties make sure you are picking the correct certificate. You will need to click on the certificate you intend to use.

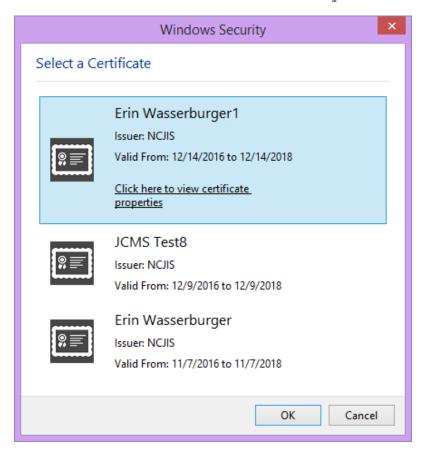

A new window will pop up to ask for a password to allow the certificate. This is the password that you created when you installed your new certificate (step 18 in the install process). Click allow when you have entered your password.

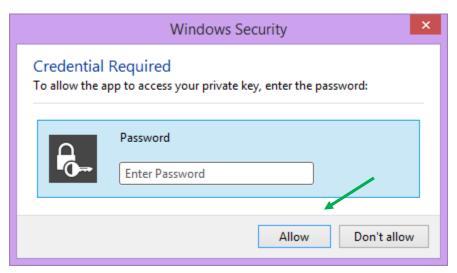

Enter your website password. This is not the import password you received with your certificate. It is the random number/letter/symbol password you received at the same time as your certificate. \*Passwords must be changed every 90 days. If you have been using JCMS for more than 90 days your password may be different from the one you initially received\*

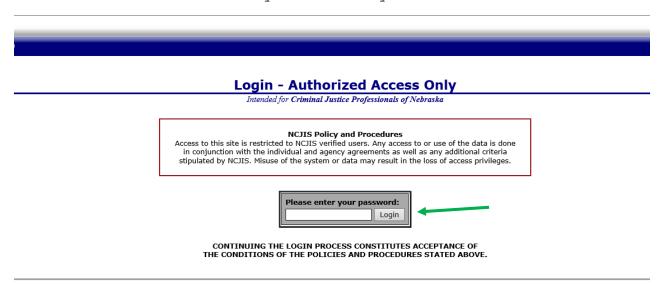

Click on JCMS in the middle column of the NCJIS home page.

### Data entry in JCMS

The first time you log in to enter data for Assessments, please start by selecting "Administrative". You can also go back to this step whenever you need to add/remove an assessment or service type offered by your program.

## Search: Search Show All Open Cases Search all counties New Client Reports Administrative Grant Admin Support

When selected, an "Assessments" tab will be available. Please be aware that the green arrows show that these lists are continuous down the page and most are not pictured in this image. Some assessment and service types are selected automatically at default; please unselect/select only any/all types and services you administer.

### Juvenile Case Management System: COUNTY ATTORNEYS OFFICE SEWARD

Case Management

### Administrative Functions

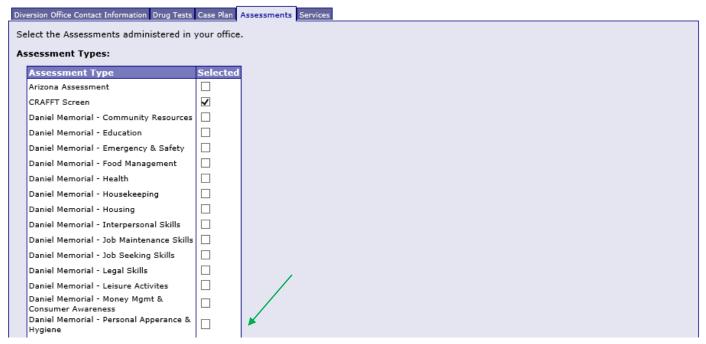

Once all types/services have been selected, continue on by selecting the "Case Management" button.

# Juvenile Case Management System: COUNTY ATTORNEYS OFFICE SEWARD Case Management Administrative Functions Diversion Office Contact Information Drug Tests Case Plan Assessments Services Select the Services administered in your office. Service Selected

From there it will return to the client search page (search, see all open cases, or add a new client).

In order to create a new file for your youth, please select "New Client."

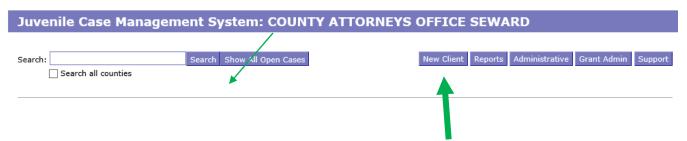

After clicking on the "New Client" button, a screen will pop up that asks for all the demographic information about the youth.

All fields in this area marked with an asterisk (\*) are required to create the case in JCMS. The "Case Type" dropdown menu will show eligible programs by certificates. Be sure to choose the correct program for each youth, then click the "Save" button. This will create the intake and program screens for this program type. If your program does not have a formal referral process, the date of referral may be the same as the date of enrollment.

| Client                                                    |                  |                             |                 |             |
|-----------------------------------------------------------|------------------|-----------------------------|-----------------|-------------|
| ClientID First Name * Midd                                | dle Name Last    | st Name *                   | Date of Birth * | Gender *    |
| Race/Ethnicity * Self-Reported Race  ▼ Self-Reported Race | e/Ethnicity NE S | Student ID                  |                 |             |
| Agency * Refe  COUNTY ATTORNEYS OFFICE SEWARD ▼           |                  | se Type * elect a case type | I               | Save Cancel |

After you have successfully saved your information, the screen for data entry will appear. Here we want to fill out as many of the fields as possible. When filling out "Referral Date" and "Enrollment Date," please keep in mind these two dates can be the same. All work is saved automatically.

| Family Support                                  |                    |                                  |                |                |                      |                |                 |            |          |
|-------------------------------------------------|--------------------|----------------------------------|----------------|----------------|----------------------|----------------|-----------------|------------|----------|
|                                                 |                    |                                  | Int            | ake            |                      |                |                 |            |          |
| Address Line 1                                  | Address Line 2     |                                  |                | City           |                      |                | State           | ZIP Code   |          |
| County Of Residence                             | Pr                 | rimary Phone                     |                |                | Alternate Pho        | ne             |                 | Cell Phone |          |
| Select County  E-Mail Address                   |                    | outh Employee                    | д              | Family Size    |                      |                | Family Incom    | e          |          |
|                                                 |                    |                                  | ~              |                |                      | ~              |                 |            | ~        |
| Interpreter needed? If Yes, what I              | anguage?           | <u>5</u>                         | School Enrollr | ment *         | ~                    | School Name    | *               |            |          |
| Current Grade *                                 | Eligible for Free/ | /Reduced lunc                    |                | Custody/Guar   |                      |                | File Number     |            |          |
| Grant County *                                  | Grant Number       |                                  | ~              | Person Referri | ng                   | ~              | Referral Sour   | ce *       |          |
|                                                 |                    |                                  |                |                |                      |                |                 |            | ~        |
| Referral Date *   Age at Referr<br>  01/01/2018 |                    | al Enrollment Date * Primary Rea |                | Primary Reas   | son for Enrollment * |                |                 |            |          |
| Presenting Issue                                |                    | rior Law Violat                  |                |                |                      | Minton, of Ang | gressive Behav  |            | <u>`</u> |
| Presenting Issue                                | <b>~</b> [         | IIOI Law VIOIal                  | lions          |                | ~                    | HISTORY OF AGO | gressive bellav | 101        | ~        |
| Notes on Prior Law Violation                    | No                 | otes on Histor                   | y of Aggress   | ive Behavior   |                      | Notes on Cult  | ural Compone    | nt         |          |
|                                                 |                    |                                  |                |                |                      |                |                 |            |          |
| High Risk Environment                           |                    | amily Function                   | (at intake)    | *              | ?                    | Family Comm    | unication (at i | ntake) *   |          |
|                                                 |                    |                                  |                |                | ~                    |                |                 |            | ~        |
| Notes on High Risk Environment                  | Fa                 | amily Function                   | 1 & Communi    | cation Notes   |                      |                |                 |            |          |

To bring up the fields for recording contact with the youth and/or family members, click on the "Add Contact" button under the "Contact" tab under the "Program" section.

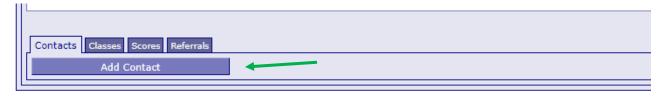

With the "Begin Date" and "End Date" fields you can record a singular occurrence by putting the same date in both fields, or

you can record a number of the same type of occurrences over a period of time. Make sure to record the number of occurrences and total the hours spent working with the youth/family in the time frame you are reporting on. If the type of contact changes, please create a new contact section.

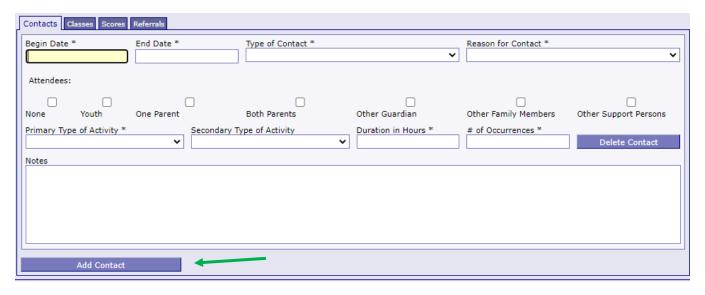

You can add as many additional contacts as need by clicking the "Add Contact" button at the bottom of the Contact fields.

To enter any classes that the youth and/or family members attended during the program, click on the "Add Class" button under the "Classes" tab.

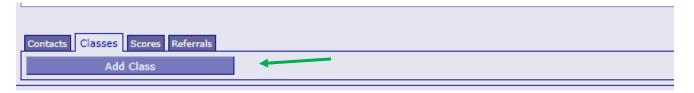

Please fill out all fields possible. You can add additional classes as needed by clicking on the "Add Contact" button.

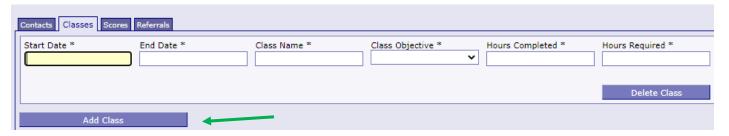

To add any assessments that were administered to the youth during the program, click the "Add Scores" button under the "Scores" tab.

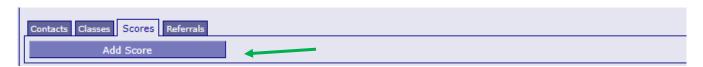

Please fill out all fields possible. You can add additional scores as needed by clicking on the "Add Scores" button.

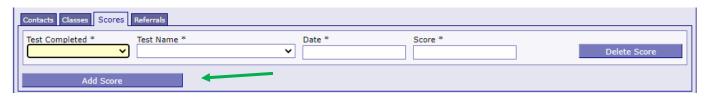

To include any referrals made for the youth and/or family to outside agencies to help meet their needs, please click on the "Add Referral" button.

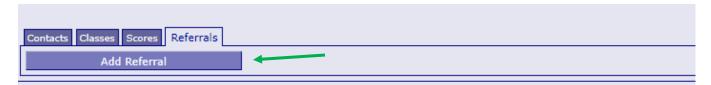

Please fill out all fields possible. You can add additional referrals as needed by clicking on the "Add Referral" button.

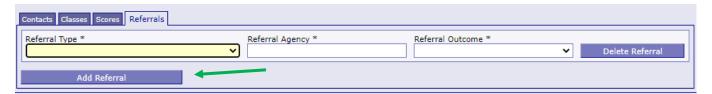

As the time with your youth comes to an end, please be sure to fill out the "Discharge" section with as much information as possible. Please add any additional comments that you feel may be necessary about the discharge of the youth in the "Discharge Narrative" box.

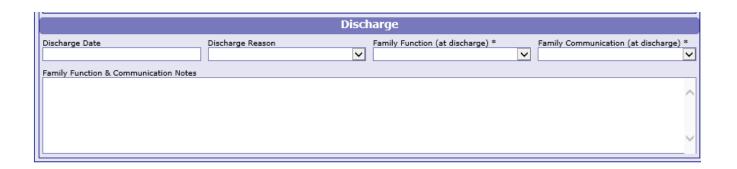

If you would like to test the screens and fields in JCMS without entering/altering data for a youth, please create **one** test youth for your program. Make sure that "JJI" appears in either the first or last name fields so that it can easily be recognized as a test case for data evaluation purposes. These test cases can be deleted at any point.

### Narrative entry in JCMS

On the top of the page, click on the "Grant Admin" button. This will open up the three-question narrative screen.

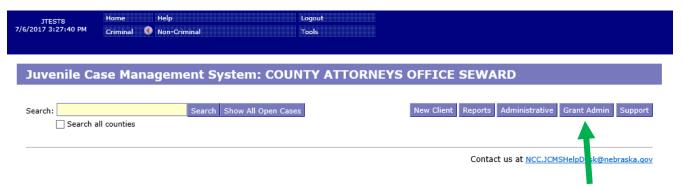

Please enter the grant and program information in the boxes at the top. You must select a program type before you will be able to save your narrative. Answer the three questions, then click the button "Submit Narrative". You will be able to go in and make changes to your narrative until it is certified by your county lead. There is a "Save Narrative" button which will save your current narrative and open a new, blank narrative. You will still need to submit your narrative for your county lead to certify it. You don't have to click "Save Narrative" for your work to save - the system automatically saves as you type.

| Export My Narratives | File Upload | Case Management |
|----------------------|-------------|-----------------|
|----------------------|-------------|-----------------|

### **Grant Administration**

| Grant Narrative                                                                                                    |                               |                                          |                        |
|----------------------------------------------------------------------------------------------------|-------------------------------|------------------------------------------|------------------------|
| Grant # Subgrantee (Lead County/Tribe)                                                                                                    |                               | Program Title                            |                        |
|                                                                                                    |                               |                                          |                        |
| Reporting Period                                                                                                    | Agency                        |                                          | Program Type           |
| •                                                                                                    | COUNTY ATTORNEYS              | OFFICE SEWARD ▼                          | Select Program ▼       |
| Please indicate if youth were served this quarter. Provide additional de                                                                                                    | tails in first question       |                                          |                        |
|                                                                                                    | ·                             |                                          | ▼                      |
| Describe activities that have taken place during the reporting period w<br>listing of the day to day duties or job responsibilities. Provide a summinformation about coordination with other agencies; training attended | ary of the program activities | and accomplishments that have taken pla- | ce during the quarter; |
| Describe any issues you have encountered in reporting individual-level                                                                                                    | l youth data.                 |                                          |                        |
|                                                                                                    |                               |                                          |                        |
| Explain any problems encountered and how they were addressed. Provencencountered may include community or program issues; difficulties with program.)                                                                    |                               |                                          |                        |
| Clear Narrative                                                                                                    | Save Narrative                | Submit Narrative                         |                        |

Note that all programs within your agency will be able to see all narratives. If you are going back in to make changes, please make sure you are in the correct narrative. The program and grant information will be at the top of each narrative, and the name of the program will be in the darker blue bar above the narrative

|                               | Certify This Narrative                       |                                                                                                    |                                      |  |  |
|-------------------------------|----------------------------------------------|----------------------------------------------------------------------------------------------------|--------------------------------------|--|--|
| Submitted: 02/25/2020         |                                              |                                                                                                    |                                      |  |  |
| Grant #                       | Subgrantee (Lead County/Tribe)               | Program Title                                                                                                    | Program Type                         |  |  |
|                               |                                              |                                                                                                    | Treatment ▼                          |  |  |
| Reporting Period              |                                              | Please indicate if youth were served this quarter. Provide                                                                                                    | additional details in first question |  |  |
| Q4 FY 18/19 (Apr 1, 2         | 019 - Jun 30, 2019)) ▼                       | Yes, our program served youth and took new r                                                                                                    | referrals •                          |  |  |
| listing of the day to day dut | ies or job responsibilities. Provide a summa | nich are specific only to the grant and matching funds. (Th<br>ry of the program activities and accomplishments that hav<br>or provided; anecdotal information; any stories that illustra | ve taken place during the quarter;   |  |  |
| Describe any issues you hav   | ve encountered in reporting individual-level | youth data.                                                                                                    |                                      |  |  |
|                               |                                              | ide an explanation of the proposed solution, and the timet<br>h coordination and planning; need for program modification                                                                  |                                      |  |  |
|                               | COUNTY ATTORNEYS Submitted: 04               |                                                                                                    | Certify This Narrative               |  |  |
| Grant #                       | Subgrantee (Lead County/Tribe)               | Program Title                                                                                                    | Program Type                         |  |  |
| 158498                        | this one                                     | fun kids                                                                                                    | Interventionist ▼                    |  |  |

Once the county lead certifies the report, you will not be able to make any changes. You will still be able to see the narrative. The boxes will be blue, the font grayed out, and it will say the date it was certified in the darker blue bar.

| JDCM Administrators Incentives - Q2 FY 18/19 Certified: 02/25/2020 |                                |               |  |  |  |
|--------------------------------------------------------------------|--------------------------------|---------------|--|--|--|
| Grant #                                                            | Subgrantee (Lead County/Tribe) | Program Title |  |  |  |
|                                                                    | Testing                        | Warning box   |  |  |  |

To return to the JCMS home page to enter youth data, click on the "Case Management" button at the top of the Grant Administration page. You can also export your narrative to an excel file by clicking on the button "Export My Narratives".

### Juvenile Case Management System: COUNTY ATTORNEYS OFFICE SEWARD

### **Grant Administration**

Grant Narrative

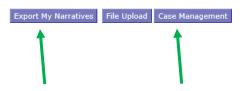